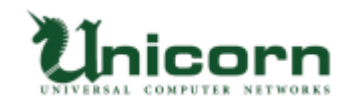

# miyasuku EyeConMouse ライセンス購入・登録手順 【オフラインライセンス】

# **【オフラインライセンス (ダウンロード版)について】**

miyasuku EyeConMouse を miyasuku ホームページからダウンロードし、ライセンス登録を オフライン(インターネット接続無し)で行います。

miyasuku EyeConMouse のライセンス情報に表示される「ライセンス ID」、

「ライセンスバージョン」を、miyasuku ホームページのお問い合わせからご連絡頂いた後、 メールで「ライセンスキー」を返信致します。

miyasuku EyeConMouse に「ライセンス ID」、「ライセンスバージョン」に対応した 「ライセンスキー」を入力してライセンス登録します。

※別のパソコンにライセンスを登録し直す場合は、miyasuku ホームページのお問い合わせから 再度お手続きが必要で、2020/10/1 より再発行手数料 2,000 円[税別]が掛かります。

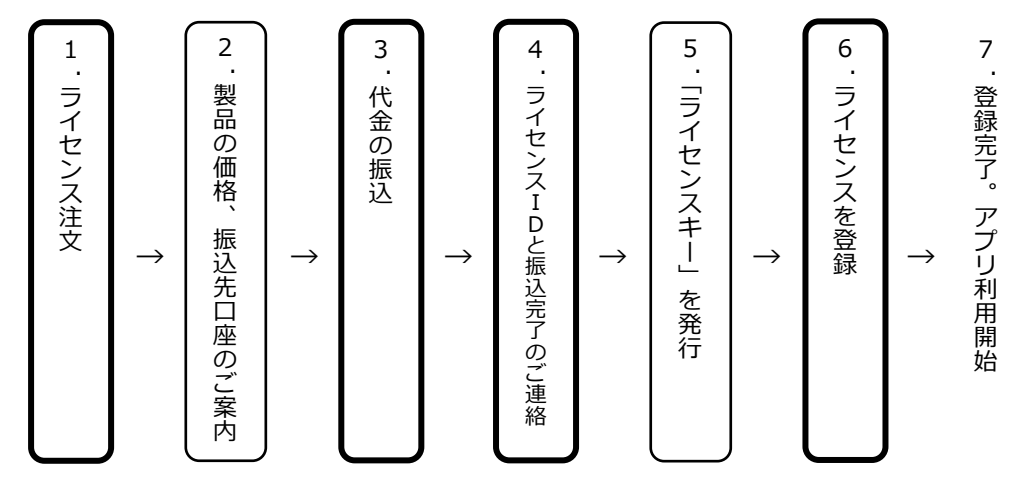

#### **【オフラインライセンスの購入・登録手順】**

# **1. ライセンス注文**

Web サイトの[「お問い合わせフォーム」](https://8b4f6c15.form.kintoneapp.com/public/def00000c061ad054cdfb261841ed535e0fa4e32772b747944a63871cb11c092)ボタンをクリックします。 「お問い合わせフォーム」に必要事項を記入します。

- 製 品 名:miyasuku EyeConMouse
- ライセンスの種別:オフラインライセンス
- 数 量:必要数をご記入ください。

# お問い合わせフォーム

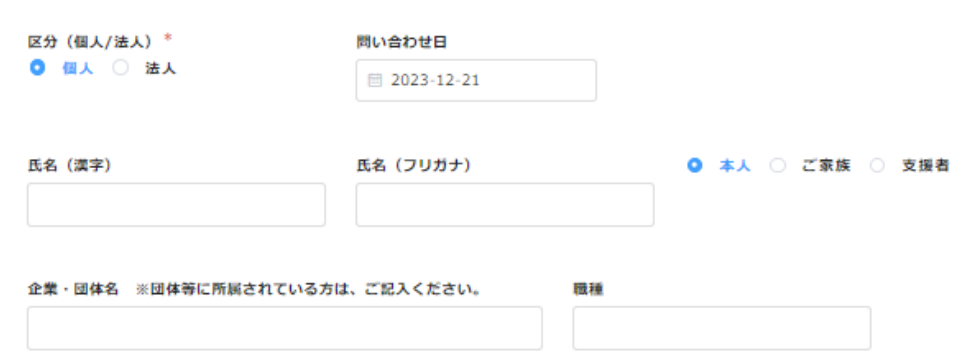

<sup>※</sup>太枠は、購入者がおこないます。

記入事項を確認し、送信ボタンを押します。

※ お支払いは、基本的に前払いとさせていただいております。

※ 領収書・納品書・請求書によるあと払いが必要な場合は、その旨もあわせて お知らせください。

## **2. 製品の価格、振込先口座のご案内**

「お問い合わせフォーム」に入力いただいたメールアドレスへ、miyasuku サポート センターより「製品の価格」、「弊社振込先口座」の案内メールが届きます。

#### **3. 代金の振り込み**

案内メールをご確認いただき、指定口座へ代金を振り込みます。

# **4. 「ライセンスID」と「ライセンスバージョン」、「振込完了」のご連絡**

振り込み完了後、その旨を miyasuku サポートセンターへメールで連絡します。その際、 以下につきましてもあわせてお知らせください。

- 振込依頼人名
- ライセンスID
- ライセンスバージョン

※ 「ライセンスキー」は、「ライセンスID」、「ライセンスバージョン」から作成します。 必ず「ライセンスID」と「ライセンスバージョン」をお知らせください。

# **【ライセンスIDの確認方法】**

① アプリ miyasuku EyeConMouse を起動します。

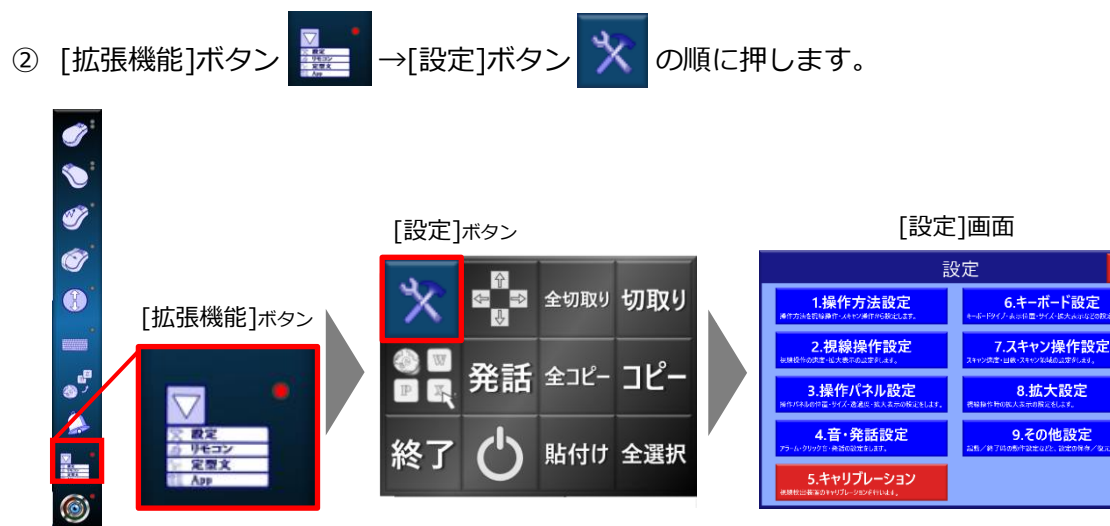

設定画面の[その他設定]ボタンを押してください。

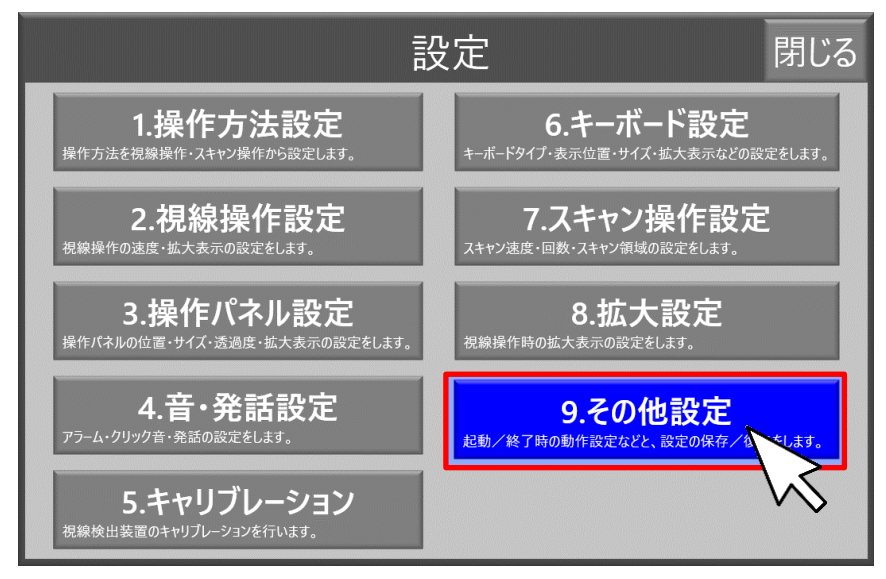

[バージョン情報]ボタンを押します。

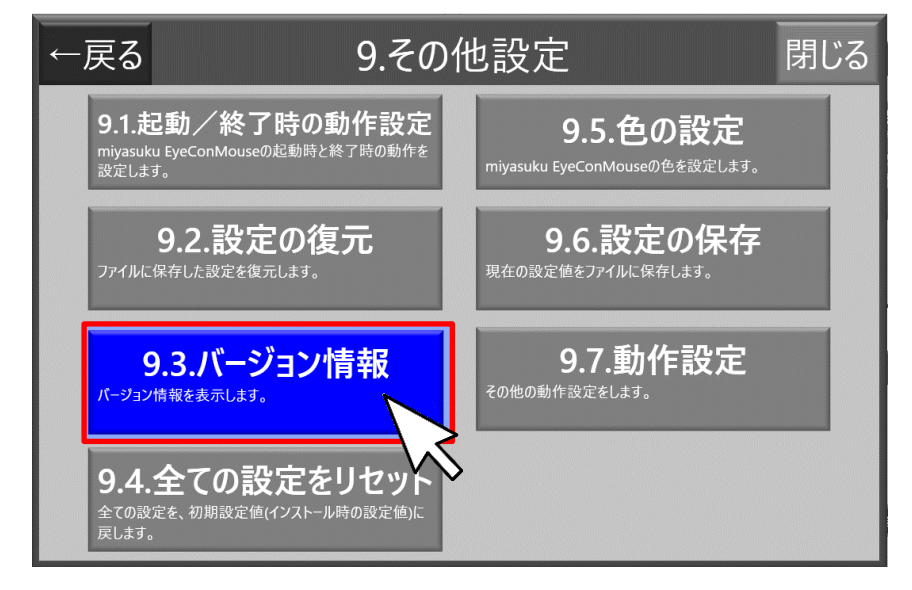

[ライセンス登録]ボタンを押します。

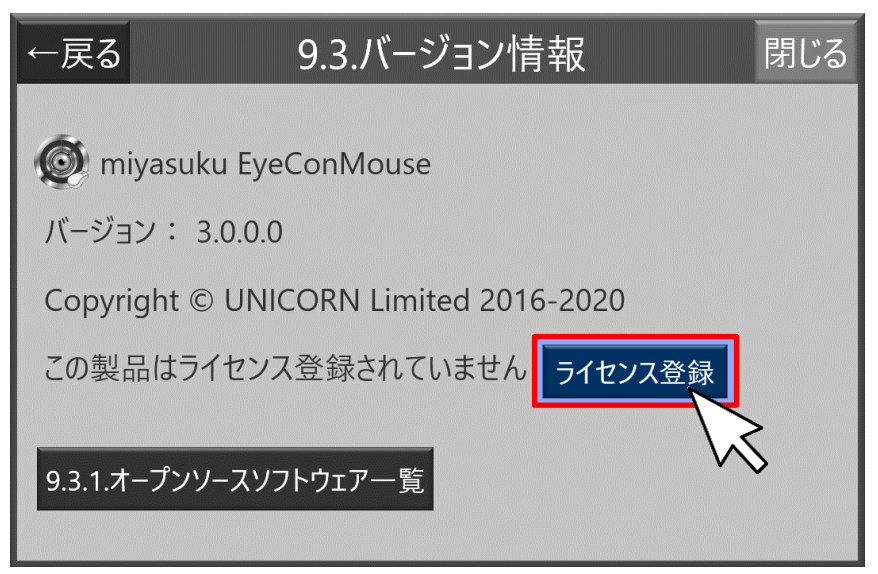

⑥ [ライセンス情報]画面の「ライセンス ID」右側の[コピー]ボタンを押します。

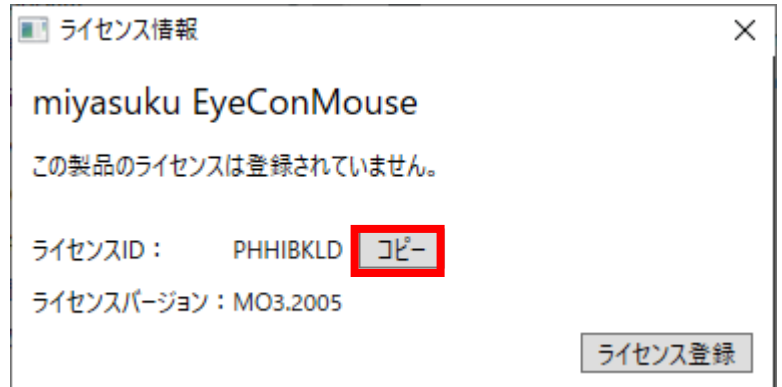

- ⑦ コピーした「ライセンス ID」、「ライセンスバージョン」をホームページの「お問い 合わせフォーム」、もしくはメール本文に貼り付けます。
- ⑧ 入力内容を確認し、間違いなければ「送信する」ボタンを押します。

# **5. 「ライセンスキー」を発行**

miyasuku サポートセンターにて入金を確認しましたら、ライセンスIDをお知らせいた だいたメールアドレスへ「ライセンスキー」をお送りします。

```
Miyasuku 様e
mivasuku EveConMouseのライセンスご購入ありがとうございます。↩
以下のライセンスキーを miyasuku EveConMouse に入力してライセンス登録を↩
行って下さい。↩
ライセンスキー:xxxxxxxxxxxxxxxxx
以上、よろしくお願いいたします。↓
```
# **6. ライセンスを登録**

ライセンスの登録は、オフライン(インターネット接続なし)で行います。

① 【ライセンスIDの確認方法】を確認して、[ライセンス情報]画面を表示します。 [ライセンス登録]ボタンを押します。

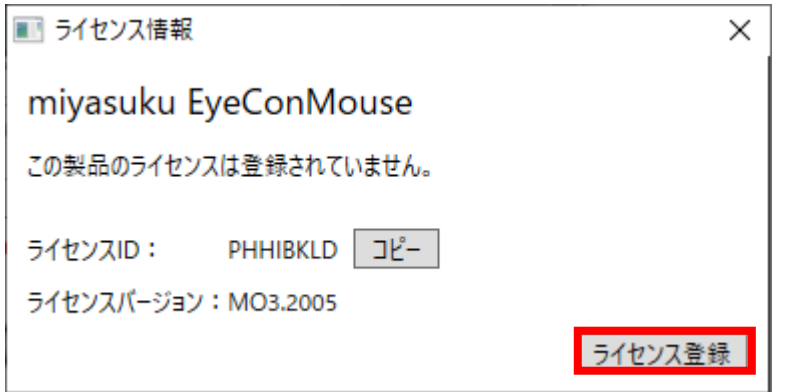

メールに記載されている「ライセンスキー」を入力して、[登録]ボタンを押します。

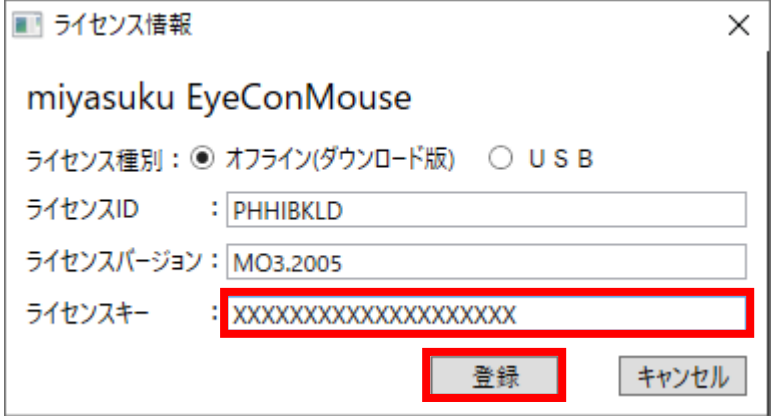

「ライセンスを登録しました。」と表示されたら[OK]ボタンを押してください。

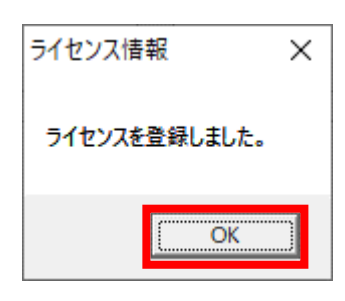

[ライセンス情報]画面の[×]ボタンを押し、画面を閉じてください。

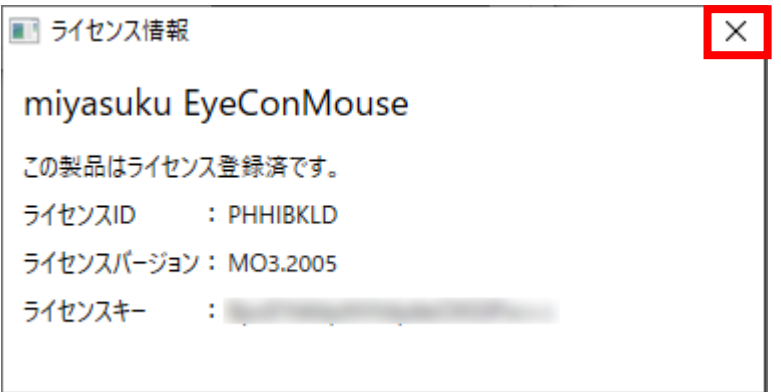

以上で、登録完了です。 miyasuku EyeConMouse をお使いいただけます。